## Word ファイルを画像に変換する方法

使用するPDFアプリは、従前から無料配布されている「Acrobat Reader (旧 Adobe Reader)」を使用します。

 なお、Windows8 以降の場合、「Acrobat Reader」を既定のアプリに指定する方法は次 のファイルをご覧ください。

- 1 【変換するファイルを開く】→【ファイル】→【名前を付けて保存】→ファイルの種 類を【PDFに指定】→【保存】 ファイルの種類(T): PDF (\*.pdf)
- 2 【PDFファイルを開く】→【編集】→【スナップショット】 ※ メニューの「回」でも選択可能です。

★東京湾クルーズ案内.pdf -**回スナップショット(A)** ファイル(編集)表示(V)

3 ポインターが「-」–」印になるので【範囲(外周)をドラッグして選択】→選択した 領域がコピーされます。

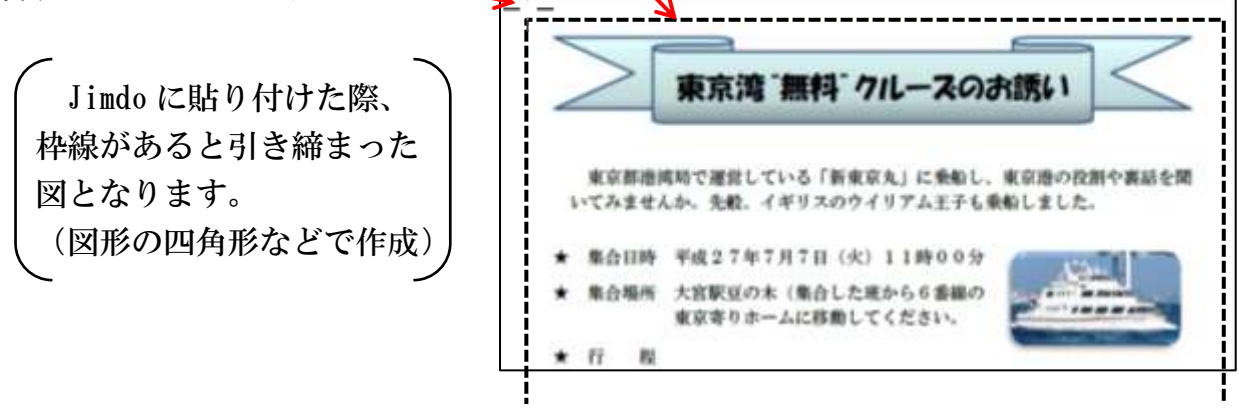

※ 画面に表示されていない下側まで範囲選択する時は、タスクバーの位置までポイン ター (- |-) を移動すればスクロールして選択できます。

ただし、選択できる範囲は1ページで、複数ページを選択できません。

- 4 【ペイントを起動】します。(プログラムの「アクセサリー」にあります。)
- ① 【貼り付け】をクリックします。
- ② 貼り付けた範囲でよければ、【トリミング】をクリックします。
- ③ メニューから【名前を付けて保存】→【ファイル形式を選択】→【保存場所及びフ ァイル名を指定】→【保存】

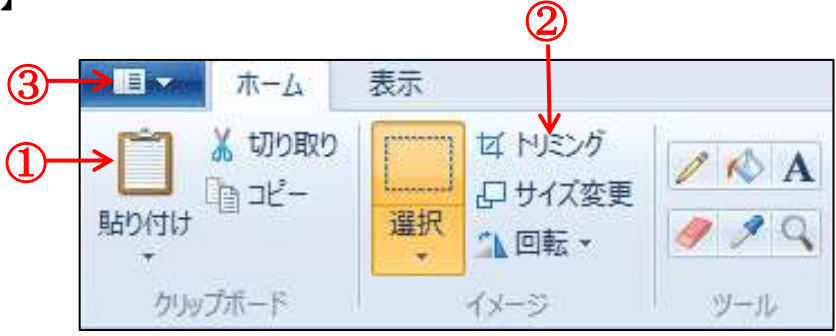